### **How do I configure VPN Tunnel between two DI-804HV?**

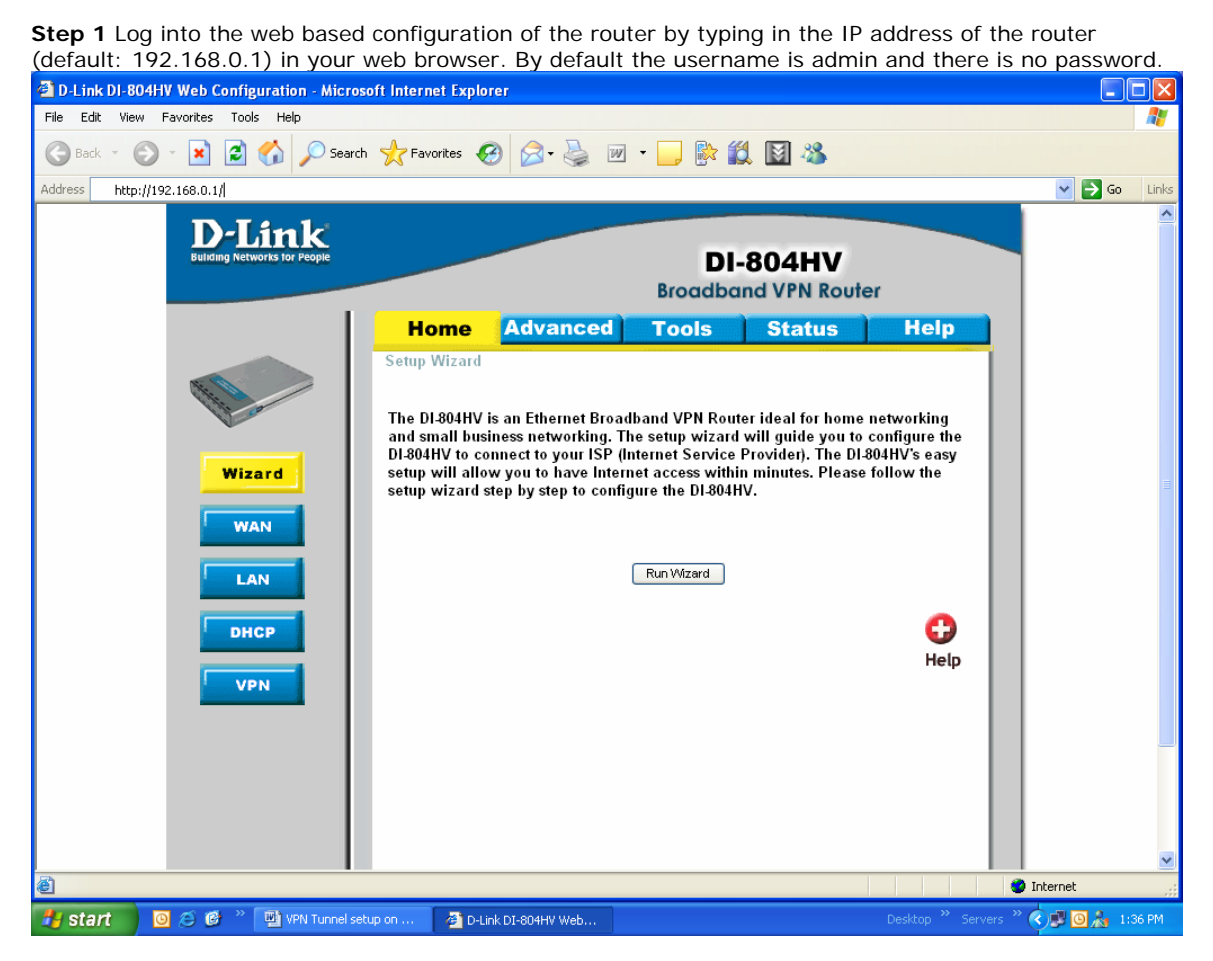

**Step 2** Click the VPN button on the left column, select the checkbox to Enable the VPN, and then in the box next to Max. number of tunnels, enter the maximum numbers of VPN tunnels that you would like to have connected.

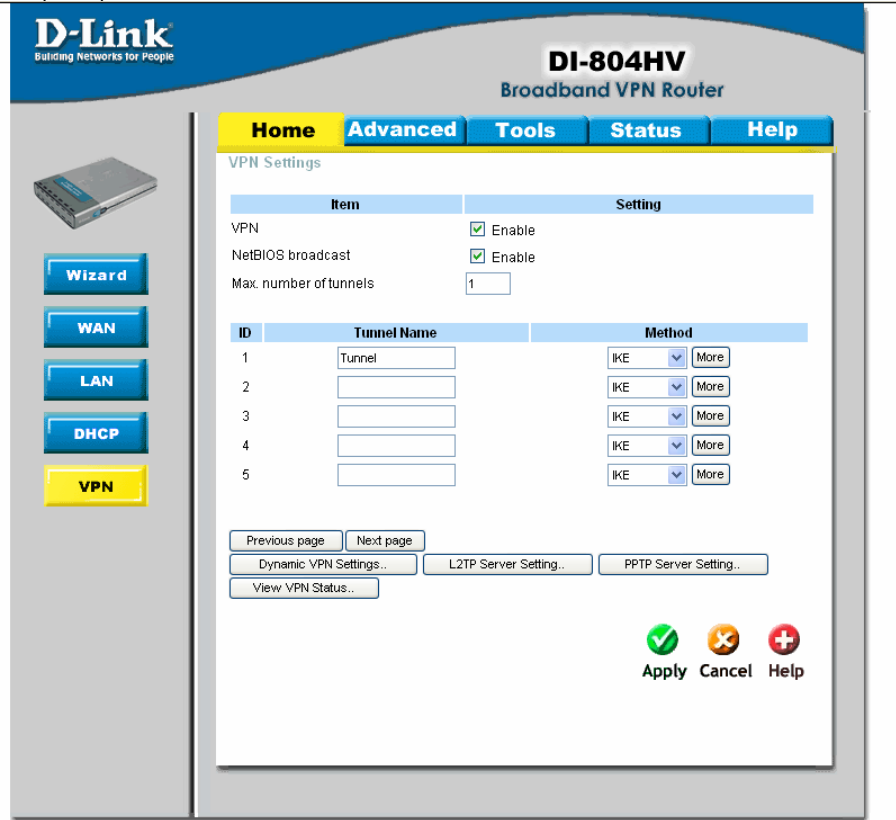

**Step 3** In the space provided, enter the Tunnel Name for ID number 1, select IKE, and then click More.

**Step 4** In the Local Subnet and Local Netmask fields enter the network identifier for the local DI-804HV´s LAN and the corresponding subnet mask.

**Step 5** In the Remote Subnet and Remote Netmask fields enter the network identifier for the remote DI-804HV´s LAN and the corresponding subnet mask.

**Step 6** In the Remote Gateway field enter the WAN IP address of the remote DI-804HV and in the Preshared Key field, enter a key which must be exactly the same as the Preshared Key that is configured on the remote DI-804HV.

Also enable **Auto-Reconnect**.

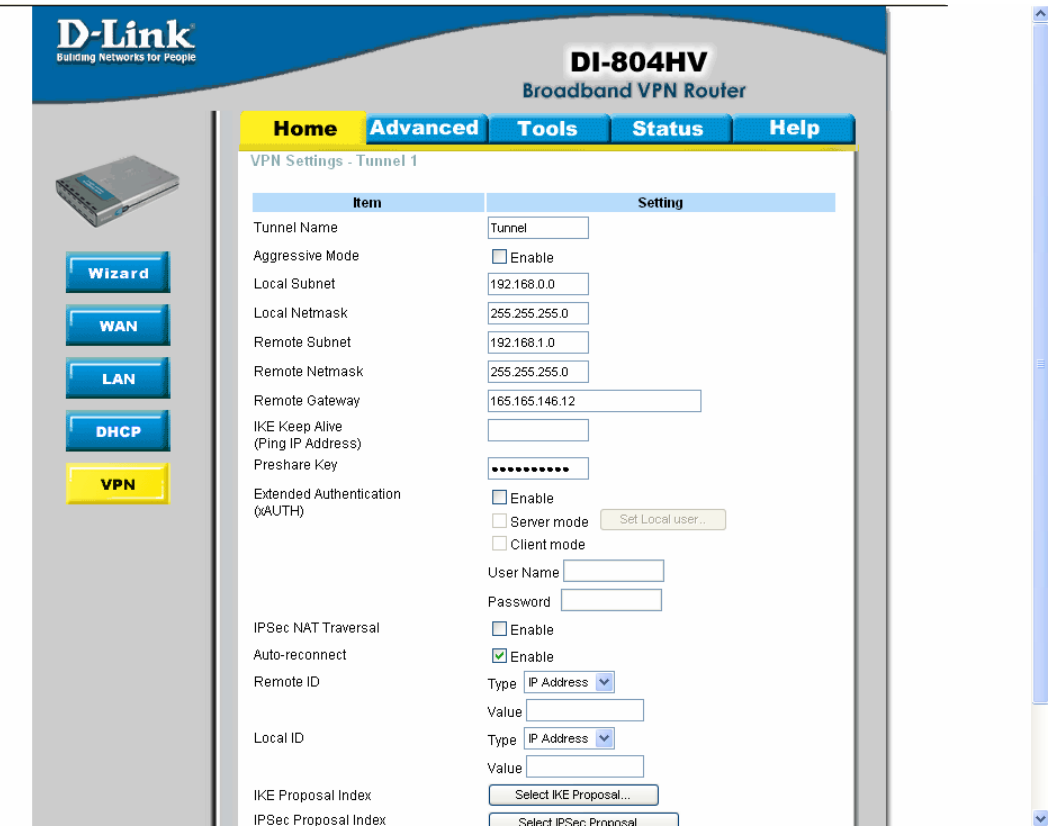

**Step 7** Click Apply and then click on Select IKE Proposal...

**Step 8** Enter a name for proposal ID number 1 and select Group 1, 2, or 5 from the DH Group dropdown menu.

**Step 9** Select DES or 3DES as the Encryption Algorithm and either SHA-1 or MD5 as the Authentication Algorithm.

**Step 10** Enter a Lifetime value and then either select Sec. or KByte as the unit for the lifetime value.

Step 11 Select 1 out of the Proposal ID dropdown menu and click Add To, which will add the proposal that was just configured to the IKE Proposal Index. Click Apply and then click Back.

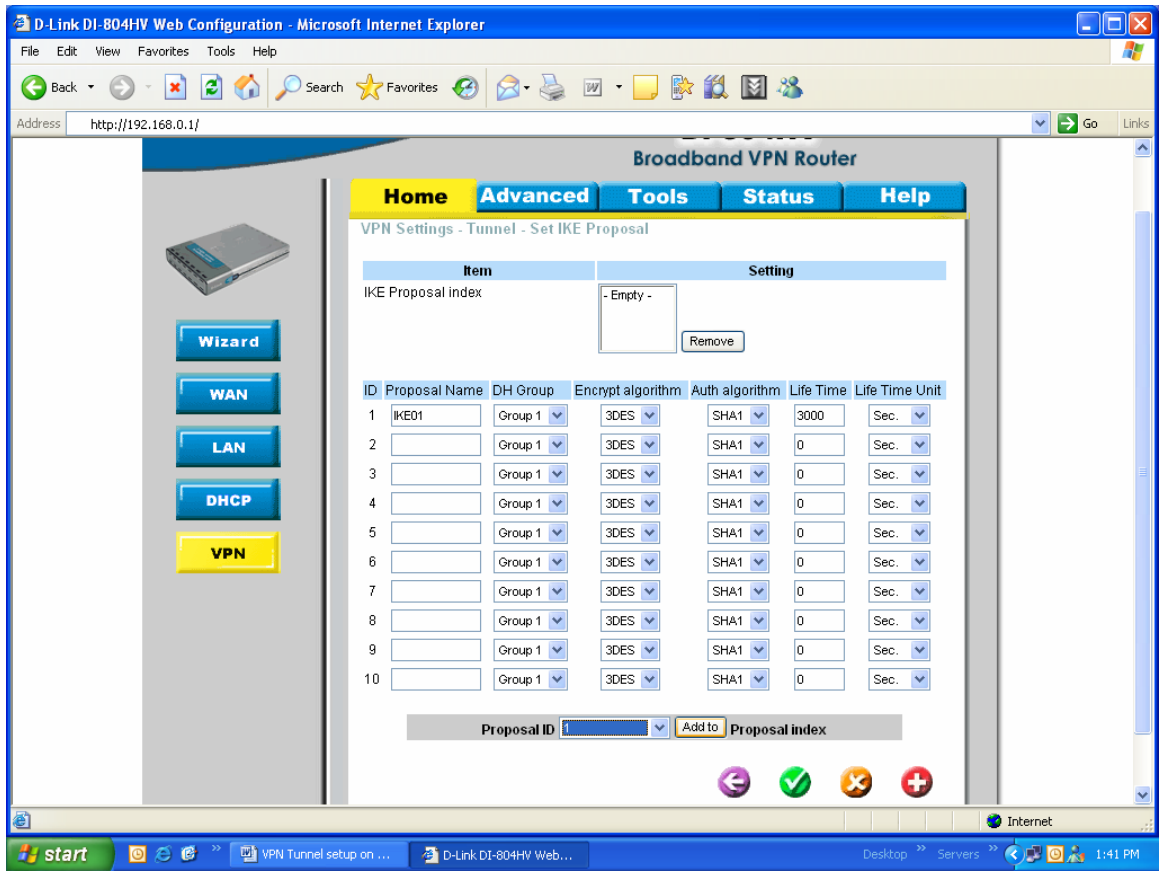

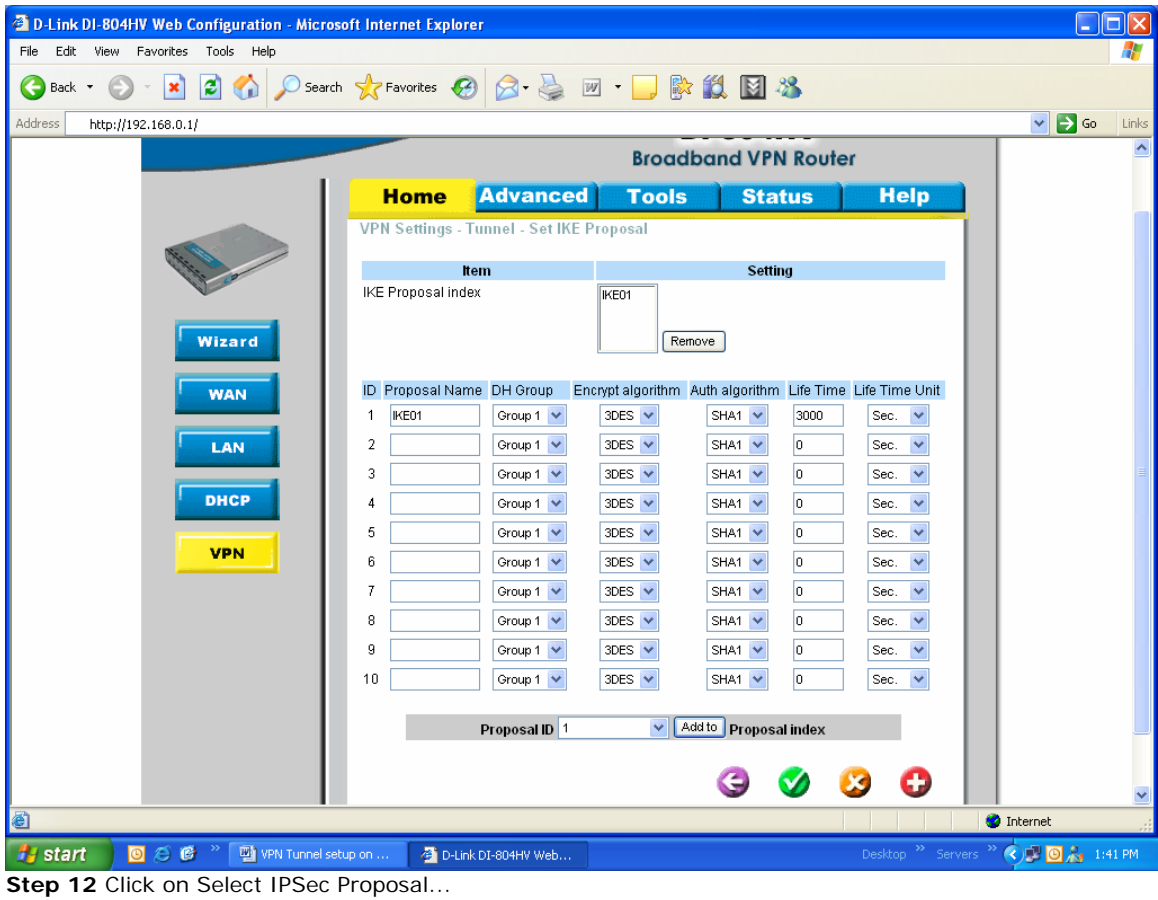

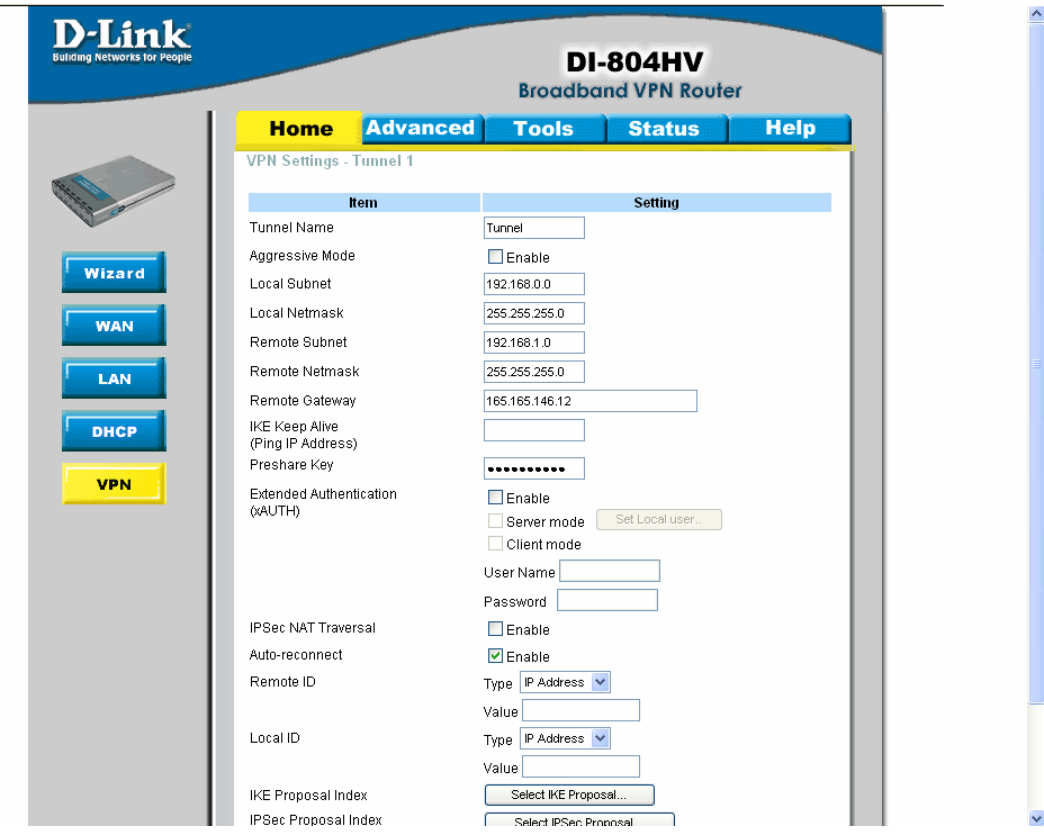

**Step 13** Enter a name for proposal ID number 1 and select Group 1, 2, 5, or None from the DH Group dropdown menu.

**Step 14** Select ESP or AH as the Encapsulation Protocol.

**Step 15** Select DES or 3DES as the Encryption Algorithm and either SHA-1, MD5, or None as the Authentication Algorithm.

**Step 16** Enter a Lifetime value and then either select Sec. or KB as the unit for the lifetime value.

Step 17 Select 1 out of the Proposal ID dropdown menu and click Add To, which will add the proposal that was just configured to the IPSec Proposal Index. Click Apply and then click Restart.

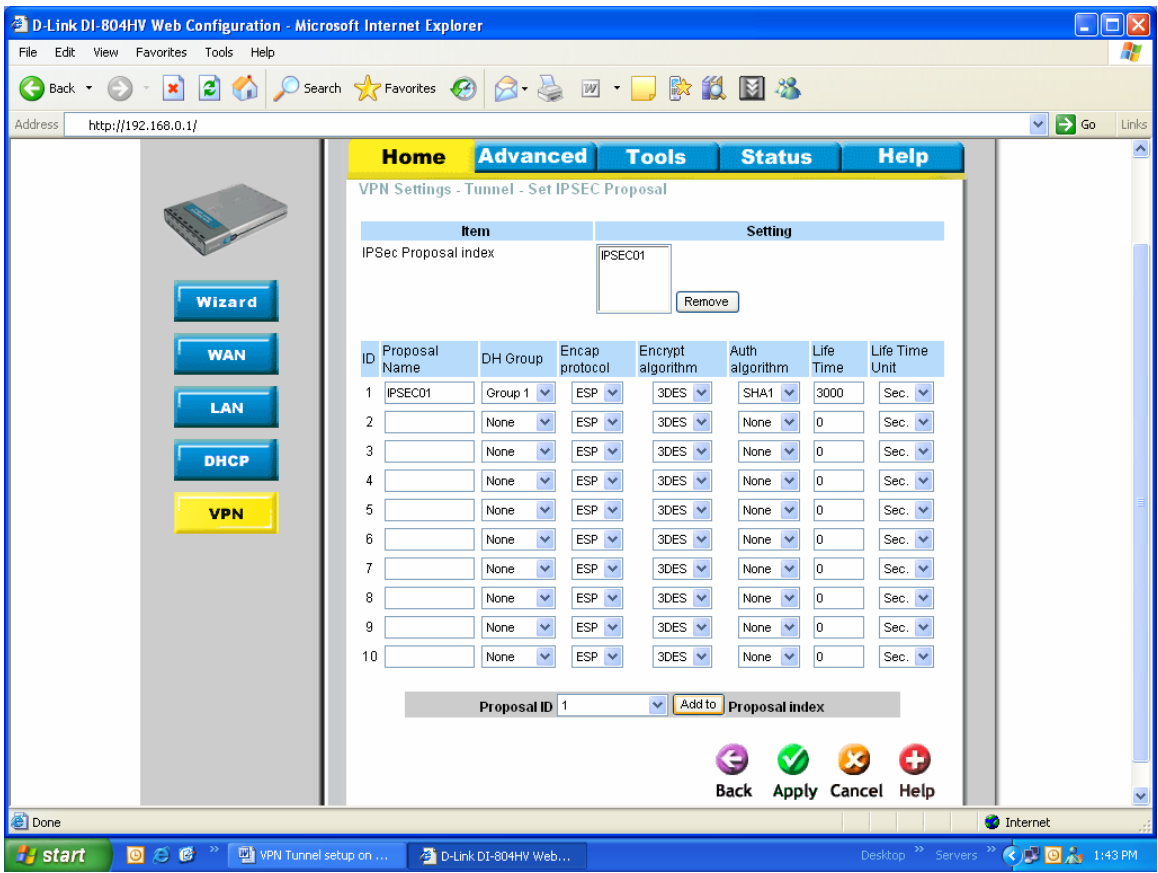

**Step 18** Follow these instructions to configure your Other DI-804HV using the exact same settings for the IKE Proposal and the IPSec Proposal. Also make sure that Step 4 is configured to reflect the LAN settings for what is now the Local DI-804HV and that Steps 5 & 6 are configured to reflect the Subnet and WAN IP of what is now the Remote DI-804HV

**Step 19** To establish the connection, open a command prompt and ping an IP address of a computer on the remote LAN. Once you receive replies the tunnel has been established.